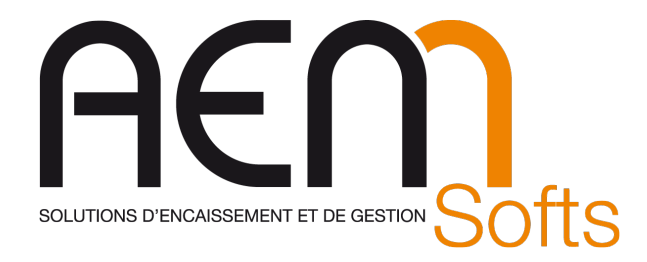

## CONFIGURATION MAGASIN Caisse OPOS VS3410 rev8

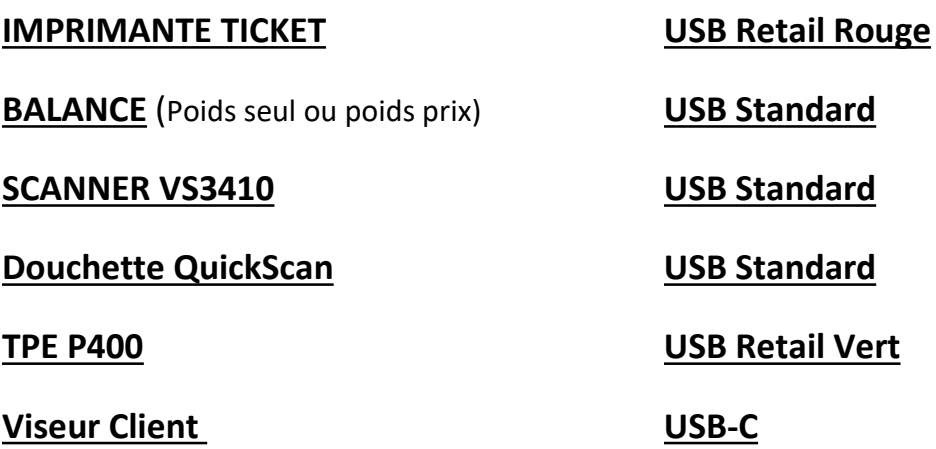

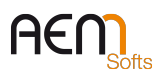

DQ-044 – Rev. 8

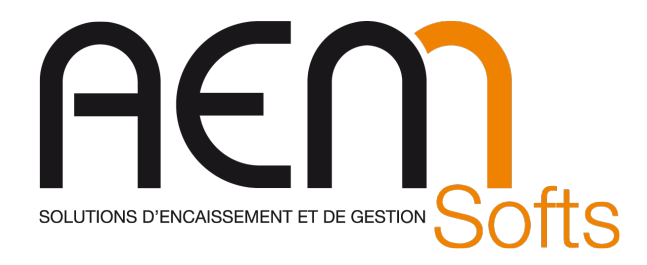

### Branchement de l'onduleur

### Onduleur des caisses :

- $(1)$  => Caisse (2) => Balance  $(3)$  =>  $(4)$  =>  $(5)$  =>  $(6)$  =>  $(7)$  =>
- $(8)$  =>

#### Onduleur des PC :

- (1) => PC Backoffice
- $(2)$  => Ecran VGA
- $(3)$  => Switch
- (4) => BOX Adsl / Fibre
- (5) => Imprimante HP
- $(6)$  =>
- $(7)$  =>
- $(8)$  =>

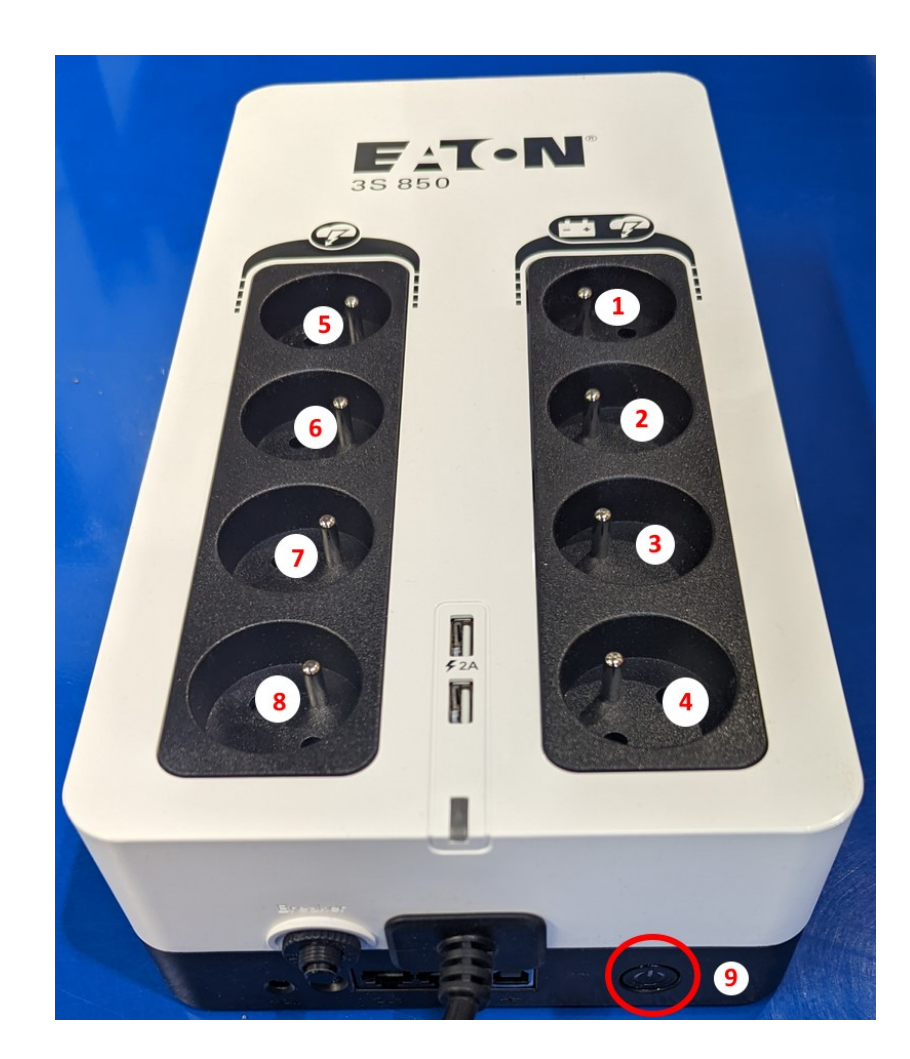

(9) Bouton Marche Arrêt (Appuyez plusieurs secondes pour démarrer l'onduleur)

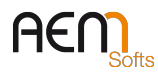

DQ-044 – Rev. 8

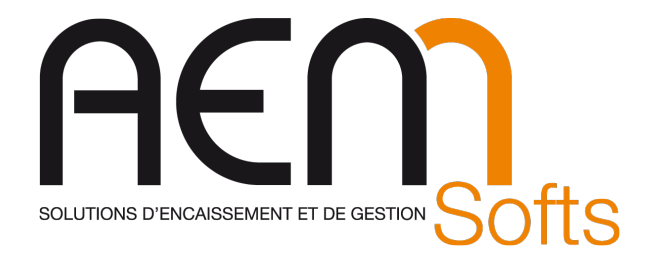

: 0820 20 95 30 ■: 0820 20 75 35 www.aemsofts.com DQ-044 – Rev. 8

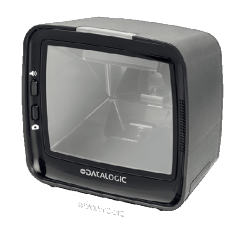

### MAGELLAN 3200i / 3410 / 9300i

### Return to factory settings

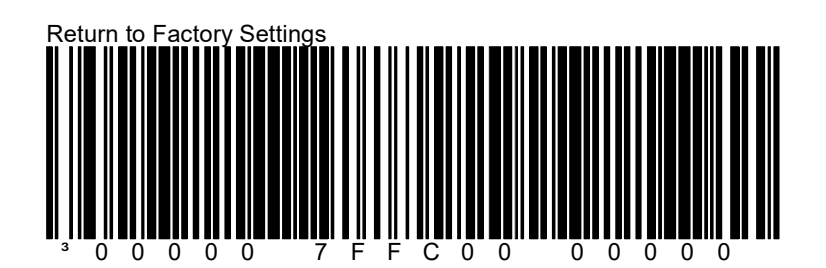

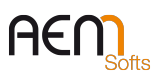

DQ-044 – Rev. 8

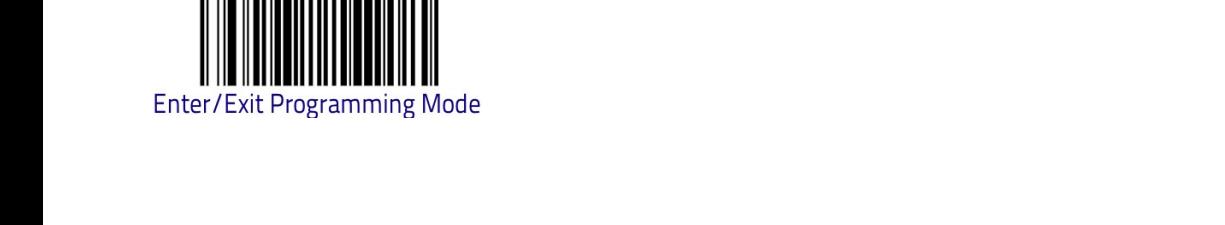

Softs SOLUTIONS D'ENCAISSEMENT ET DE GESTION

: 0820 20 95 30  $\Box$ : 0820 20 75 35 www.aemsofts.com DQ-044 – Rev. 8

## MAGELLAN 3200/3410 / 9300 Presse+Ticket Restaurant + code128 + Opos +scale sentry disable

Page 1/2

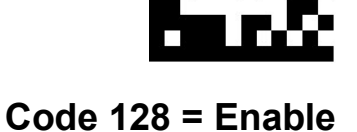

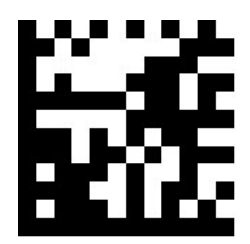

 $I2$  of  $5 =$  Enable

USB OEM

Page 2/2

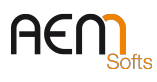

DQ-044 – Rev. 8

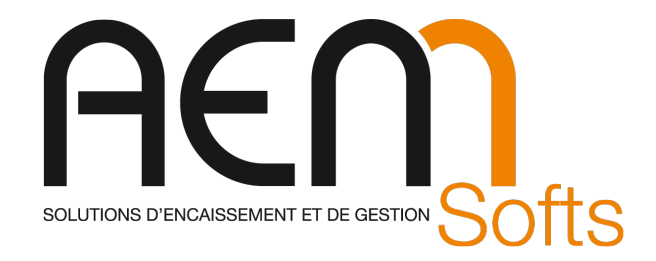

: 0820 20 95 30 : 0820 20 75 35 www.aemsofts.com DQ-044 – Rev. 8

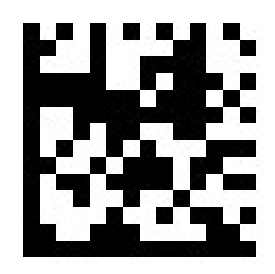

presse 378

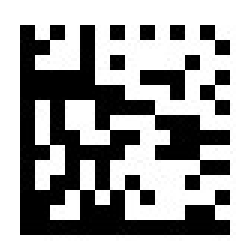

Presse 379

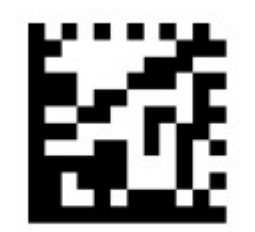

Aztec = Enable

# POUR LES SCANNER BALANCES UNIQUEMENT: Disable Scale Sentry

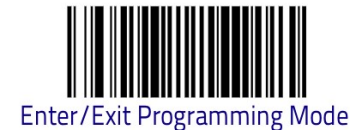

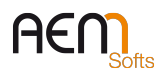

DQ-044 – Rev. 8

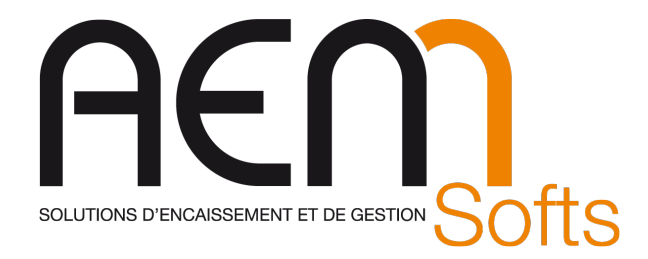

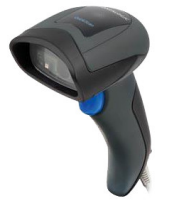

## Douchette QuickScan Branchée sur le PC

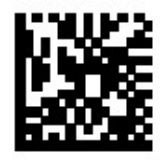

Restore EU Factory Configuration

 $\mathbf 1$  2

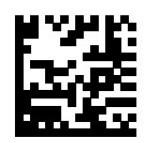

Select USB Alternate Keyboard

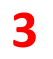

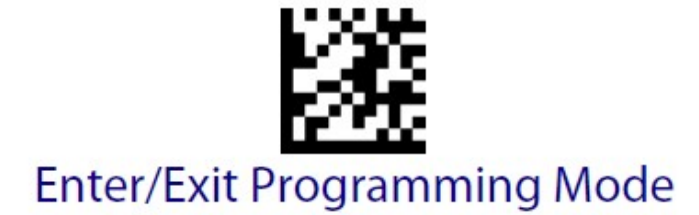

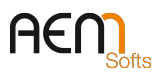

DQ-044 – Rev. 8

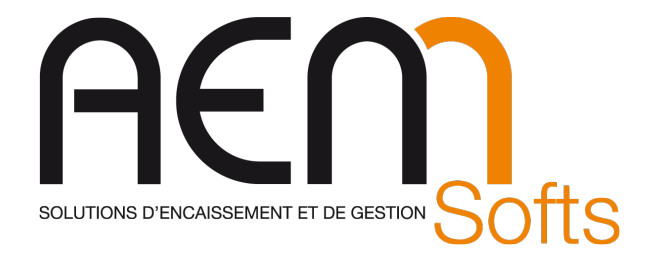

: 0820 20 95 30 ■: 0820 20 75 35 www.aemsofts.com DQ-044 – Rev. 8

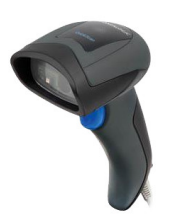

## Douchette QuickScan Branchée sur la caisse (OPOS)

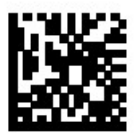

Restore EU Factory Configuration

Configure le scanner en mode opos

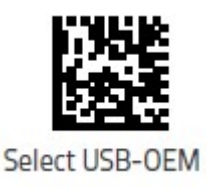

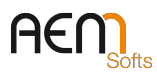

DQ-044 – Rev. 8

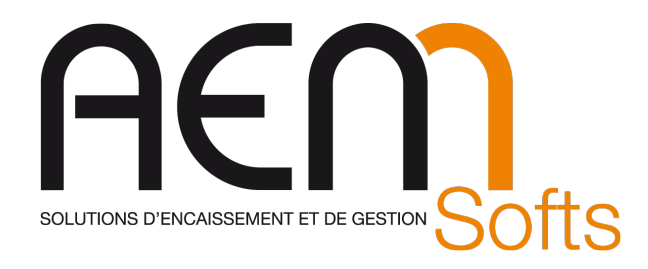

## A Scanner dans Storepos en fenêtre d'encaissement (Ou Utilitaire DualTest)

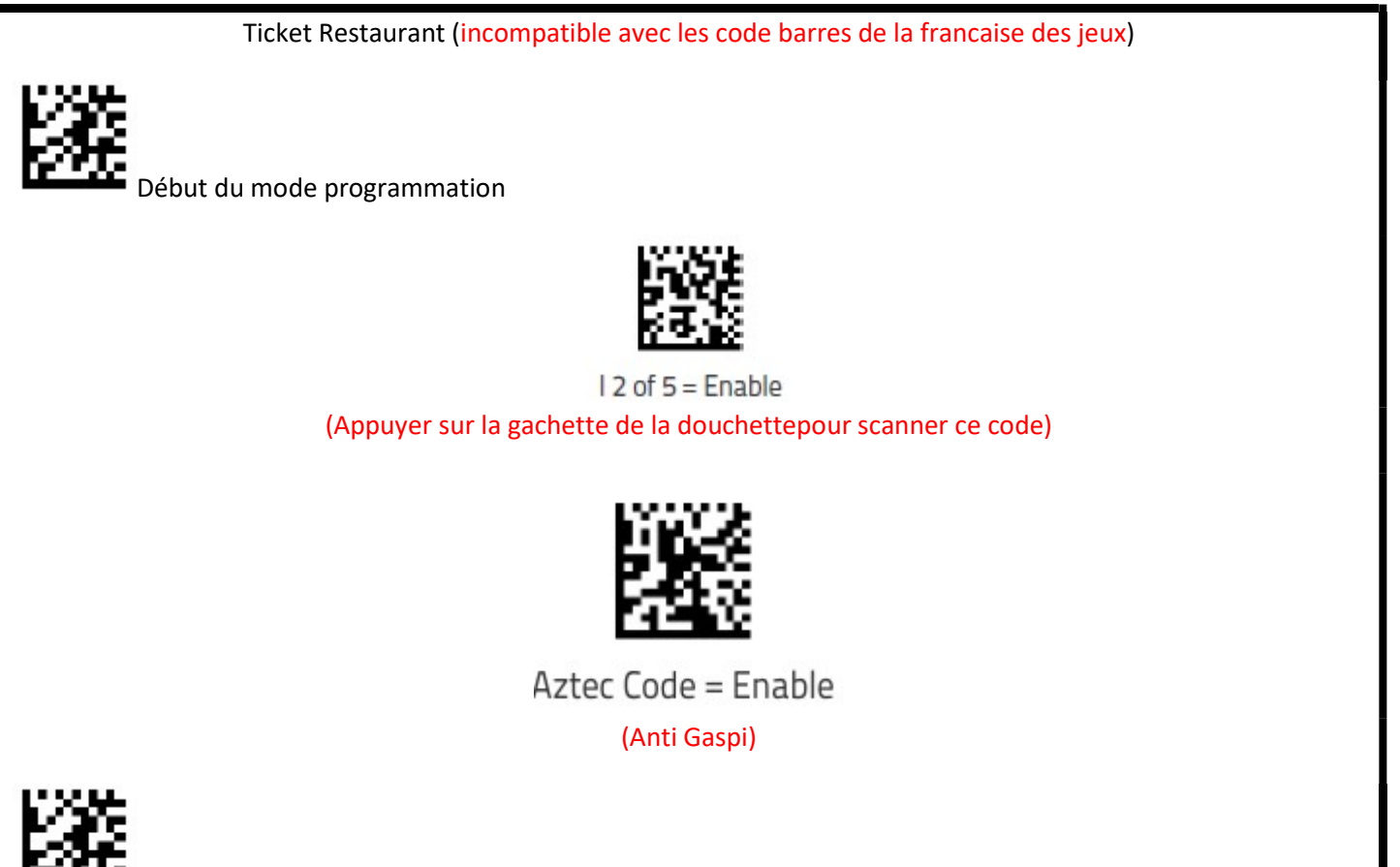

FFI-FINE Fin du mode programmation (Appuyer sur la gachette de la douchettepour scanner ce code)

Gestion de l'addon presse (si besoin) :

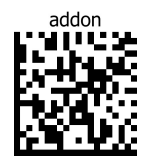

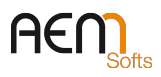

DQ-044 – Rev. 8

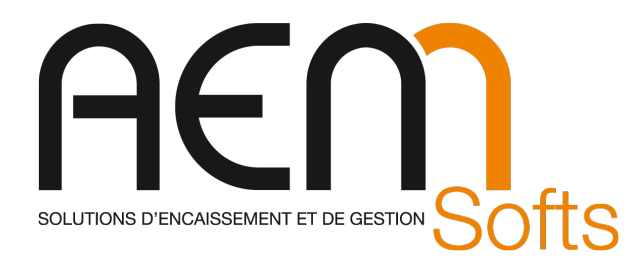

### Installation Imprimante TMH6000 V en USB OPOS

Les dernières TMH 6000V ne sont pas configuré en USB par défaut, pour cela il faut :

-Enlever le cache du connecteur USB :

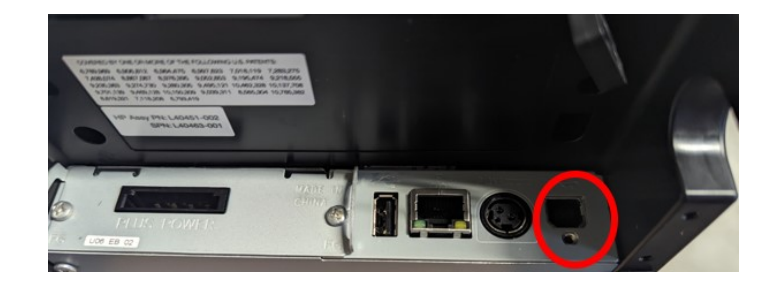

- -Mettre un rouleau de papier thermique dans l'imprimante
- -Démarrer l'imprimante tout en gardant le bouton

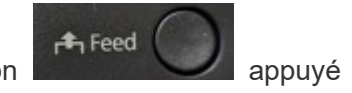

- -Une fois le ticket sortie, garder le bouton « Feed » appuyé jusqu'à la sortie d'un nouveau ticket -> (Mode Selection)
- -Faire 3 cliques sur le bouton « feed » puis un appui long -> (Customize value Settings)
- -Faire 8 cliques (7 sur certain modèles d'imprimantes) sur le bouton « feed » puis un appui long -> (Interface Selection)
- -Faire 2 cliques sur le bouton « feed » puis un appui long -> (Built-in USB)
- -Faire 1 appui long -> (Exit)
- -Faire 1 appui long -> (Exit and Reboot Printer)

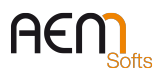

DQ-044 – Rev. 8

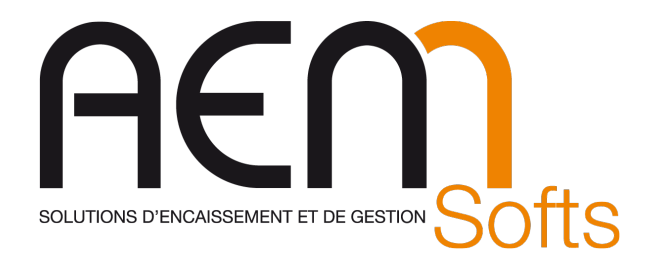

### Fiche de révision du document

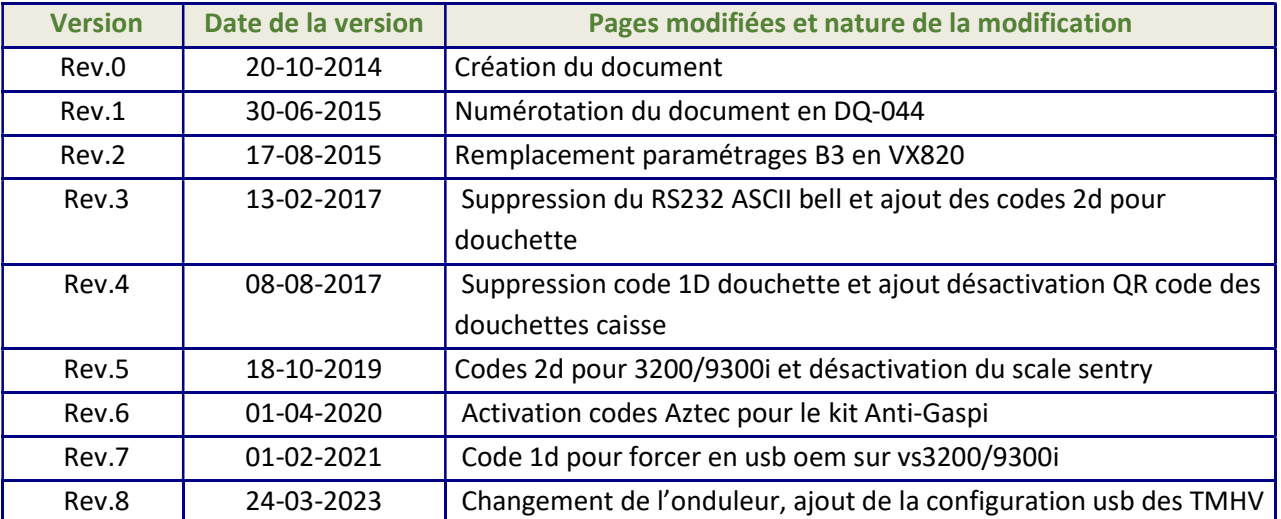

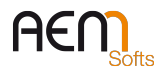

DQ-044 – Rev. 8